# **1. Making an aegrotat or compassionate application for your tests or final exams**

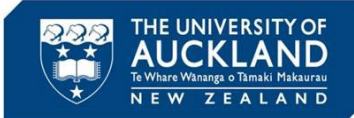

You can make an aegrotat application for aegrotat or compassionate consideration for **written tests or final exams** from your 'Landing Page': • Open [aegrotat.auckland.ac.nz/apply](http://aegrotat.auckland.ac.nz/apply) • Access more **information and guidance** if required

- View and update **your contact details**
- Click **Start New Application.**

Kia ora

You can apply for aegrotation .<br>Onsideration if you feel that unforeseen circumstances beyond your control have **significantly** affected one or more of your tests or exams. By submitting an application, you agree that all information you have provided application process is true and correct.

The aegrotat and compassionate consideration process is bound by University regulations that must be adhered to.

The University encourages all students to sit their tests or exams where possible.

### Qualifying criteria for end of semester exams **B**

 $\bullet$ 

- . You must have been prevented from sitting the exam or consider that your preparation for and/or performance in the exam was seriously impaired. You will need to show as part of your application how your circumstances hav
- . Your circumstances must be temporary (2 weeks prior to exam date), unforeseen, exceptional and beyond your control.
- . You must provide a statement to support your application, outlining how your exam was significantly affected by your circumstances. You will be asked to upload supporting documentation or evidence to support your circums . Your total coursework for the relevant course needs to be at a minimum of C- (pass grade) standard.
- You must submit your application with the evidence no later than seven days (inclusive) after the exam date. If you are applying for multiple exams, you must submit your application no later than seven days after the la of the month, your application must be received by end of day on the 26th.

Important note: an aegrotat or compassionate consideration grade is not an additional mark added because of illness or misfortune or a 'grade bump.' The University cannot award a result for a course where it does not have understanding of course material has been exhibited throughout the course.

### Qualifying criteria for tests

- . You must have been prevented from sitting the test or consider that your preparation for and/or performance in the test was seriously impaired
- . Your circumstances must be temporary (2 weeks prior to test date), unforeseen, exceptional and beyond your control.
- . You must provide a statement to support your application, outlining how your test was significantly affected by your circumstances. You will be asked to upload supporting documentation or evidence to support your circums . The test must count for a percentage of the marks awarded for the course.
- . You must submit the application with the evidence no later than seven days (inclusive) after the test date. For example, if your test is on the 20th of the month, your application must be received by end of day on the 26

#### Aegrotat - Evidence Requirements Compassionate - Evidence Requirements ົດ

If your circumstances are related to a medical issue, please apply for an aegrotat. You will need to provide a statement with your application explaining your circumstances and how such circumstances significantly impacted exam. You must provide evidence in support of your application where such evidence can be reasonably obtained. We understand it is more difficult in the current outbreak to obtain the evidence you would normally be able to If we need further information to progress your application, we will contact you.

#### E Aegrotat - Evidence Requirements Compassionate - Evidence Requirements

If your circumstance is not related to a medical or health issue, please apply for comp unforeseen, beyond your control and have significantly impaired your preparation and/or performance or ability to sit your test or exam. You will need to provide a statement with your application explaining your circumstan preparation, performance and or ability to sit your test or exam. You must provide evidence in support of your application where such evidence can be reasonably obtained. We understand it is more difficult in the current o provide and are flexible on what evidence will be accepted. If we need further information to progress your application, we will contact you.

If you are applying for compassionate consideration for technical issues during your exam, please provide a detailed explanation and include copies of email communication to the University at the time of the exam. Evidence of a power outage from your power provider, for example. For more detailed information regarding appropriate supporting document, see Required evidence for aegrotat and compassionate consideration applications.

- **A. Information and guidance:** click to understand the important difference between the two application types i.e. Aegrotat and Compassionate.
- **B. End of Semester Examination Qualifying Criteria:** read to understand the qualifying criteria for an Exam aegrotat
- **C. In Semester Tests Qualifying Criteria:** read to understand the qualifying criteria for a Test aegrotat
- **D. Aegrotat Evidence Requirements:** read to understand the evidence required to support an Aegrotat application
- **E. Compassionate Consideration Evidence Requirements:** read to understand the evidence required to support an Aegrotat application

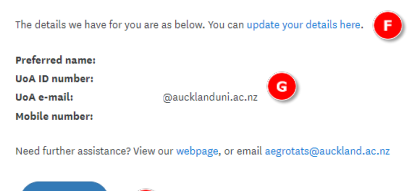

Œ

- **F. Your details:** click to update your contact details.
- **G. Further assistance:** click the 'webpage' link or email the Exams Office for further information and guidance.
- **H. Start New Application:** click to start a new Aegrotat or Compassionate application for either Exams or Tests.

**Application History** 

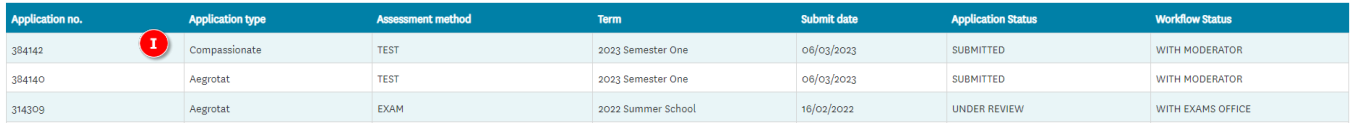

**I. Application History:** this section provides an overview of previously started, saved or submitted applications. It displays the application number, application type, assessment method (exam or test), term, submission date, application status and Workflow Status.

### **Application Status**

This indicates where your application currently sits as one of the following:

• Not Submitted Your application has yet to be submitted. Select your application and click on the edit button to submit and pay. It may also have been submitted but then cancelled at your request. • Submitted Your application has been submitted and payment received. • Under Review Your application is being assessed. • Evidence Incomplete You will receive an email from Assessment Services to provide more evidence. To submit more evidence, go to the application portal and scroll down to the bottom of the page until you see your Application History. Select the application line which says Evidence Incomplete. An Edit button will display. Click on this and it will take you to your application to upload the evidence and resubmit. Do not start a new application. • Complete Your application has been declined by the independent moderator due to insufficient evidence to support your application (Workflow Status = With Moderator) or Your application has been assessed and the outcome sent to your student email (workflow status = With Exams Office or With Faculty).

### **Workflow Status**

This indicates where your application currently sits as one of the following:

• With Student Either you haven't submitted the application or you have been asked (via email) to provide more evidence. It may also have been cancelled at your request. • With Moderator Your application is with the Independent Moderator being assessed. • With Faculty Your application is with the Faculty being assessed, or for Test Aegrotat has been completed and a final outcome letter email has been sent to you. • With Exams Office Your application with the Exams Office awaiting final processing, or has been completed and a final outcome letter email has been sent to you.

**J. Edit applications:** click to highlight your application in your 'Application History', then click the '**Edit**' button to open, view and update previously **saved, not submitted** or **evidence incomplete** applications. Once an application has been submitted, it cannot be edited. Ensure you scroll down to the bottom of the screen for the '**Edit**' button to appear.

# **2. Creating an Aegrotat request**

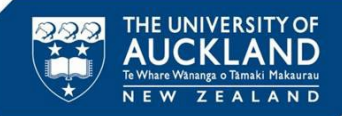

- **NOTE:** Please ensure you use **Chrome, Firefox or Internet Explorer 11 and above** to start applications. IE8 and below are not supported browsers.
- Click '**Start New Application**' on your student landing page
- Select **Exam** or **Test**
- Select '**Aegrotat'** if your exams or tests have been significantly affected by your **health**
- Tick the **Covid-19 related** check box if your circumstances are related to Covid-19
- Select **term**
- For **Tests** enter **test date,** and **test name** (if known). For **Exams** the exam date will automatically display.
- Select level of **impairment** per course (for Tests you can only select one course)
- Attach **evidence**
- Add **alternative contact** details
- Accept **terms and conditions**
- Click **Save for Later** to save your application then return and submit at a later stage
- **Submit** the application.

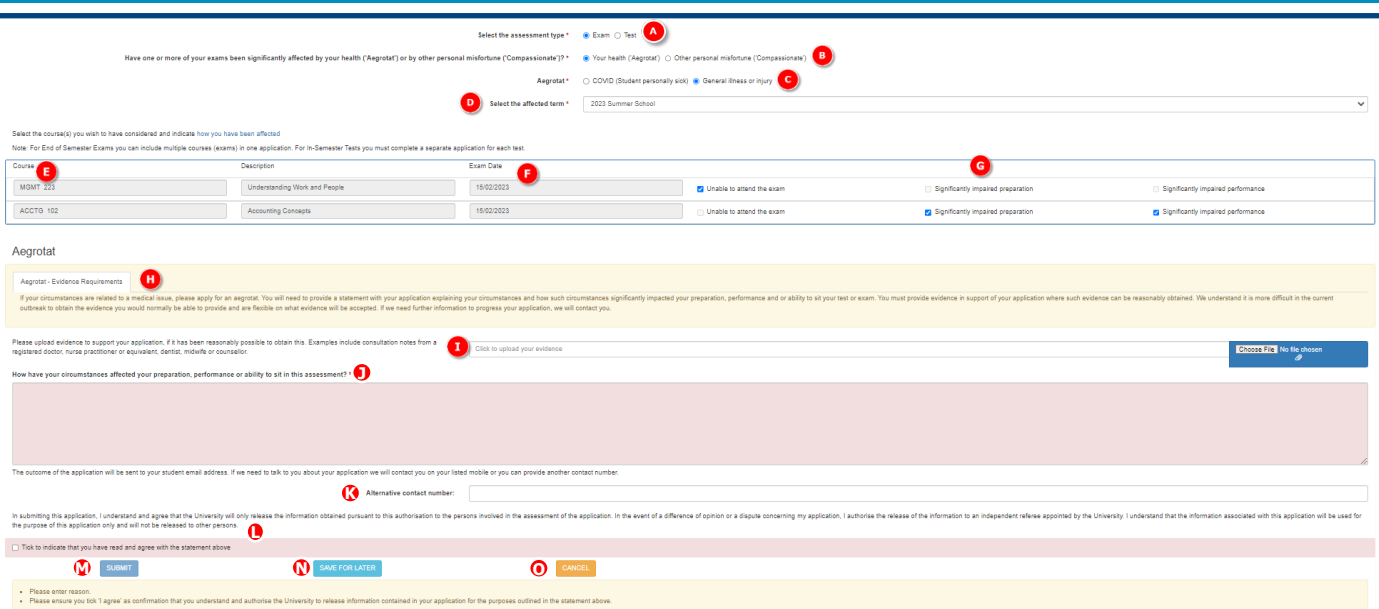

- **A. Assessment type:** select Exam or Test once you select an option it cannot be changed. If you need to select a different assessment type, refresh the screen and start a new application.
- **B. Application type:** select Aegrotat if your exams or tests have been significantly affected by your health.
- **C. Covid-19 related:** select the Covid-19 related 'Yes' radio button if your circumstances are related to Covid-19, otherwise this will default to 'No'.
- **D. Term:** select the term that has been affected from the drop-down box.
- **E. Course:** courses for consideration will automatically display based on the term selected.
- **F. Exam/Test Date:** For exams this field will be automatically populated. For tests you need to enter the date of the test (once you have ticked the relevant course check box).
- **G. Level of impairment:** *Unable to attend, Preparation impaired, Performance impaired.* Select the check box for your relevant level of impairment. Note, if 'Unable to attend' is chosen then 'Preparation or Performance impaired' cannot be chosen. You can choose 'Preparation impaired' or 'Performance impaired only, or both.

For tests, you must complete a separate application for each test therefore can only select one course.

For exams you can complete one application for all exams you wish to apply for i.e. select multiple courses.

**H. Aegrotat Evidence Requirements:** read to understand the evidence required to support an Aegrotat application

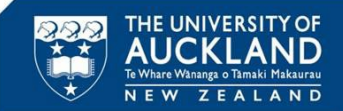

- **I. Medical evidence:** you must attach medical evidence and a copy of the consultation notes. Click the [paper clip] icon to upload evidence and the remove button to delete attachments as required. You can upload ten attachments (maximum) per application, maximum file size 15mb each. File types supported are png, jpeg and pdf. All evidence submitted as part of your application will be treated in strict confidence by University Health and Counselling Services. Nobody else, including your lecturers and the Examinations Office, will have access to your evidence.
- **J. Personal Statement:** please provide statement confirming the dates you were affected, and how and to what extent your circumstances have impacted your performance in and/or preparation for the exam.
- **K. Alternate Contact Details:** You can provide these if you wish
- **L. Terms and conditions:** read the terms and conditions and click the 'I agree' to confirm. You cannot submit your application without doing this.
- **M. Submit:** click to submit the application. Confirm Workflow Status = **With Moderator** in the Application History queue.
- **N. Save for Later:** click to return your application to your application history queue, displaying a status of 'Not Submitted'. To edit your application, please refer to 'K. Edit applications' on page 3 of this document.
- **O. Cancel**: click to cancel your application submission.

## **3. Creating a Compassionate request**

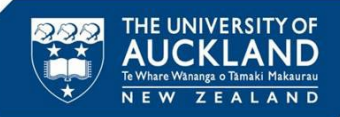

- Click '**Start New Application**' on your student landing page
- Select **Exam** or **Test**
- Select '**Compassionate'** if your exams or tests have been significantly affected by personal misfortune
- Tick the **Covid-19 related** check box if your circumstances are related to Covid-19
- Select **term**
- For **Tests** enter **test date,** and **test name** (if known). For **Exams** the exam date will automatically display.
- Select level of **impairment** per course (for Tests you can only select one course)
- Enter **application reason**
- Attach **additional information**
- Add **alternative contact** details
- Accept **terms and conditions**
- Click **Save for Later** to save your application then return and submit at a later stage
- **Submit** the application.

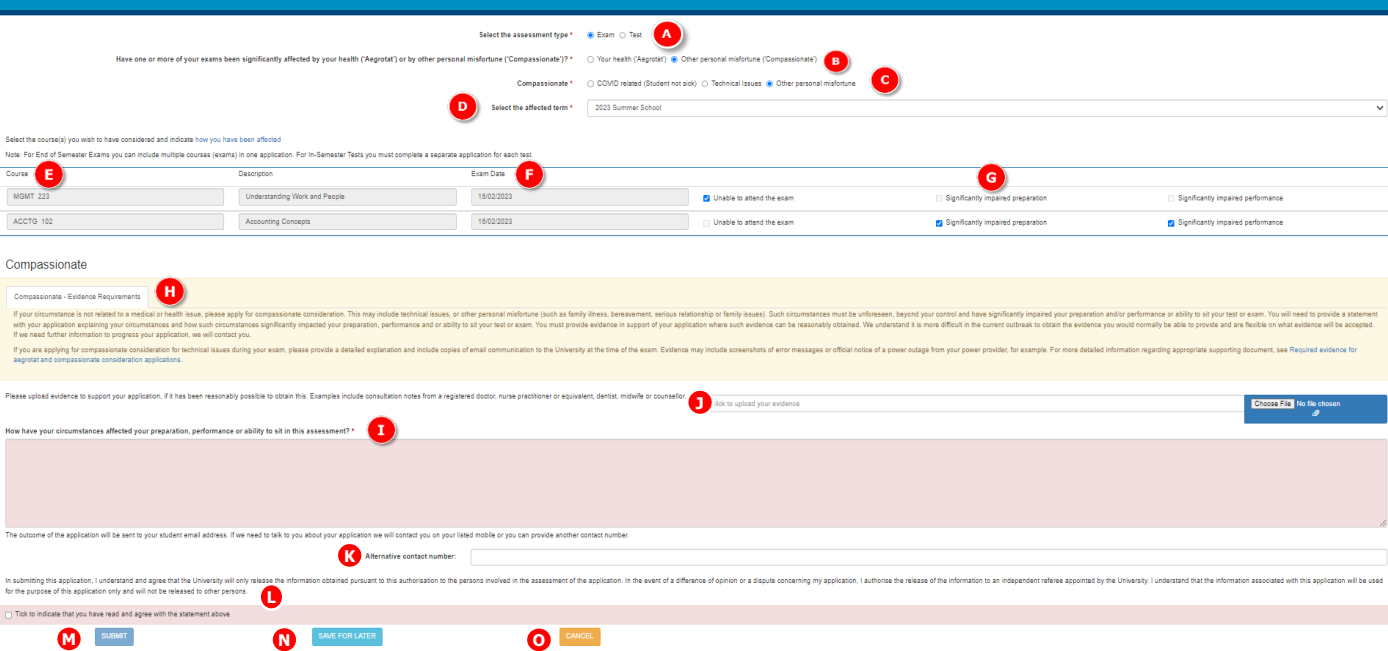

- **A. Assessment Type:** select Exam or Test once you select an option it cannot be changed. If you need to select a different assessment type, refresh the screen and start a new application.
- **B. Application type:** select Compassionate if your exams or tests have been significantly affected by personal misfortune.
- **C. Application Subtype:** tick the Covid-19 related check box if your circumstances are related to Covid-19, Technical if there were technical issues (computer crash, internet down, power cut, etc), or other.
- **D. Term:** select the term that has been affected from the drop-down box.
- **E. Course:** courses for consideration will automatically display based on the term selected.
- **F. Exam/Test Date:** For exams this field will be automatically populated. For tests you need to enter the date of the test (once you have ticked the relevant course check box).
- **G. Level of impairment:** *Unable to attend, Preparation impaired, Performance impaired.* Select the check box for your relevant level of impairment. Note, if 'Unable to attend' is chosen then 'Preparation or Performance impaired' cannot be chosen. You can choose 'Preparation impaired' or 'Performance impaired only, or both. For **tests**, you must complete a separate application for each test therefore can only select one course. For **exams** you can complete one application for all exams you wish to apply for i.e. select multiple courses.
- **H. Compassionate Evidence Requirements:** read to understand the evidence required to support a Compassionate application
- **I. Application reason:** Please include a personal statement confirming the dates, and how and to what extent your performance in and/or preparation for your exam or test was impacted by your circumstances.
- **J. Attach other information:** Attach evidence you feel will support your application. Click the [paper clip] icon to upload evidence and the remove button to delete attachments as required. You can upload ten attachments (maximum) per application, maximum file size 15mb each. File types supported are png, jpeg and pdf.

# **3. Creating a Compassionate request**

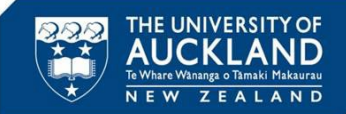

- **J. Alternative contact:** please provide an alternative contact number if appropriate.
- **K. Terms and conditions:** read the terms and conditions and click the 'I agree' to confirm. You cannot submit your application without doing this.
- **L. Submit:** click to submit the application and be directed to the payment page to pay. Confirm Workflow Status = **With Moderator** in the Application History queue.
- **P. Save for Later:** click to return your application to your application history queue, displaying a status of 'Not Submitted'. To edit your application, please refer to 'K. Edit applications' on page 3 of this document.
- **Q. Cancel**: click to cancel your application submission.